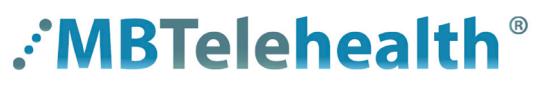

**A Shared Health Service** 

# **Quick Reference Guide Microsoft Teams BREAKOUT ROOMS**

**Service Desk 204-940-8500 Option 4, Option 1 or toll-free 1-866-999-9698 Option 4, Option 1**

Breakout rooms allow meeting organizers to split main meetings into smaller sessions for focused discussions.

- Rooms are created **after** you join the meeting and can only be set up using a desktop, not mobile or the web.
- If you are the organizer and you do not see the breakout room option, see page 4 to change your settings.
- See page 4 for a list of features for the organizer and participants

Select the number of rooms you want to create as well as how you will assign participants; **Automatically** (randomly) or **Manually**.

## **Create rooms and assign participants**

Click **Create Rooms**.

**1** Join your meeting and then click **Breakout rooms.**

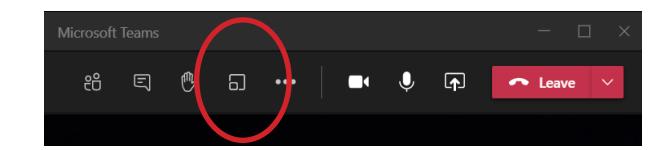

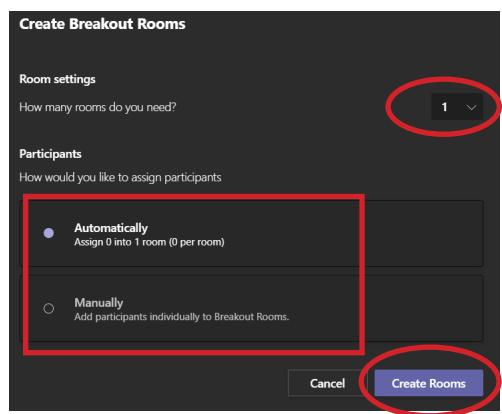

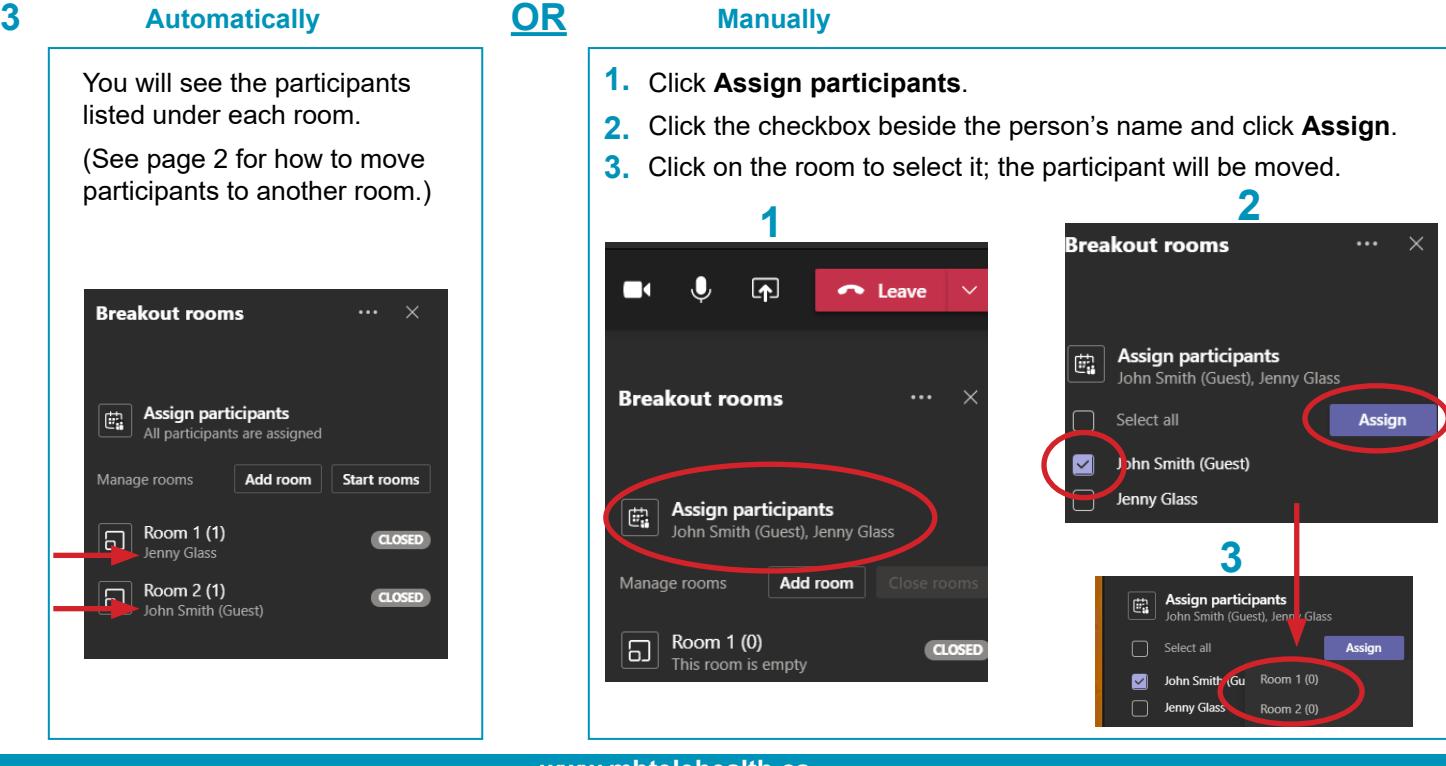

#### **www.mbtelehealth.ca**

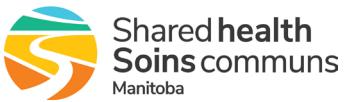

**2**

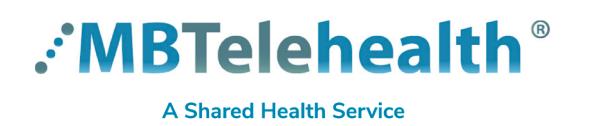

# **Quick Reference Guide Microsoft Teams BREAKOUT ROOMS**

**Service Desk 204-940-8500 Option 4, Option 1 or toll-free 1-866-999-9698 Option 4, Option 1**

### **4** Move participants to another room, if required.

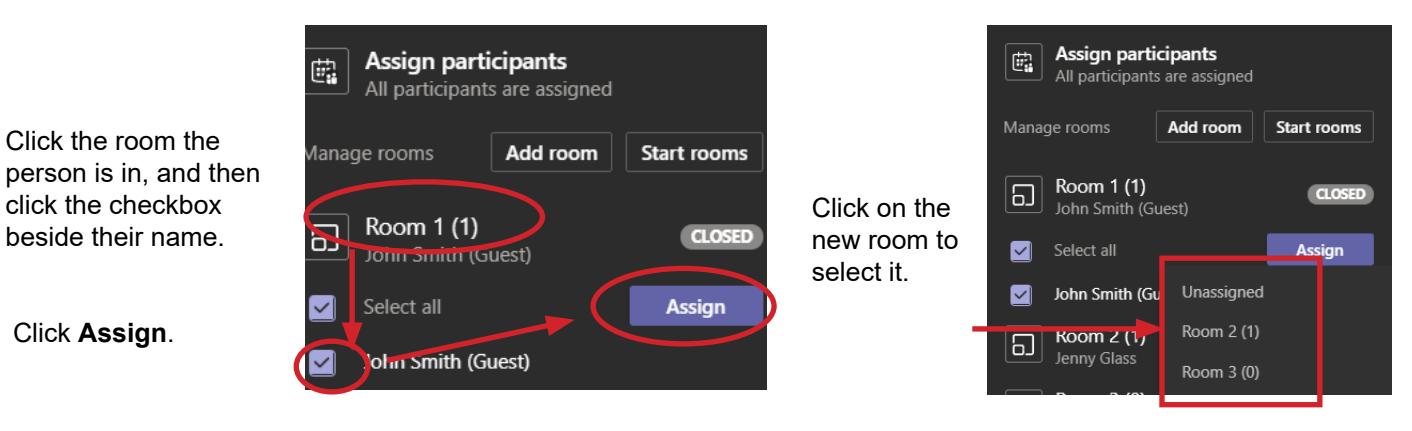

**5** Add another room, if required, by clicking **Add room** and then assign participants.

Rename a room by clicking on the room and typing a new name.

**6** Once everyone is assigned click **Start rooms.**

The participants will get pulled out of the main meeting and into the breakout rooms, and the rooms will then show as **Open.**

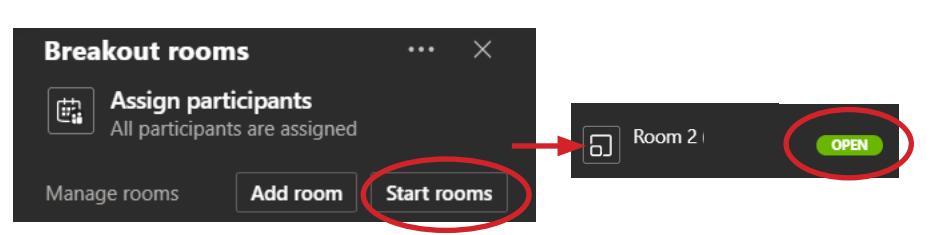

## **Additional options**

**Assign late participants:** if someone joins late, you can manually assign them to a room. Under the Assign participants section, select their name, click **Assign** and then select the room.

#### **Breakout room options:**

Room settings, you can:

- automatically move people into opened rooms
- let people go back to the main meeting

Recreate rooms - if you would like to start over and recreate all of the rooms, this can be done **before** you start the rooms by clicking Recreate rooms.

#### **www.mbtelehealth.ca**

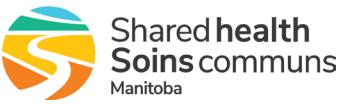

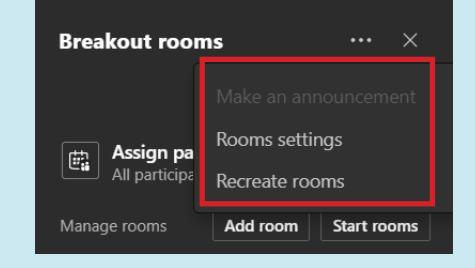

Assign participants

All participants are assigned

Add room

**Start rooms** 

**CLOSED** 

**CLOSE** 

鸕

6

同

lanage rooms

Room 1 (1)

John Smith (Guest)

Jenny Glass Room 2 (1)

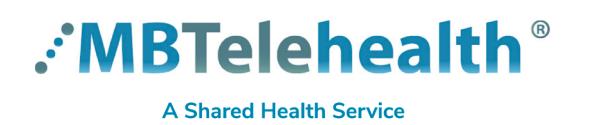

# **Quick Reference Guide Microsoft Teams BREAKOUT ROOMS**

**Service Desk 204-940-8500 Option 4, Option 1 or toll-free 1-866-999-9698 Option 4, Option 1**

### **Manage rooms**

#### **Make an announcement**

You can send a message to all rooms, for instance, you may want to give them a 10 minute warning that you will be closing the rooms and bringing them back to the main room, or give them further instructions on a task.

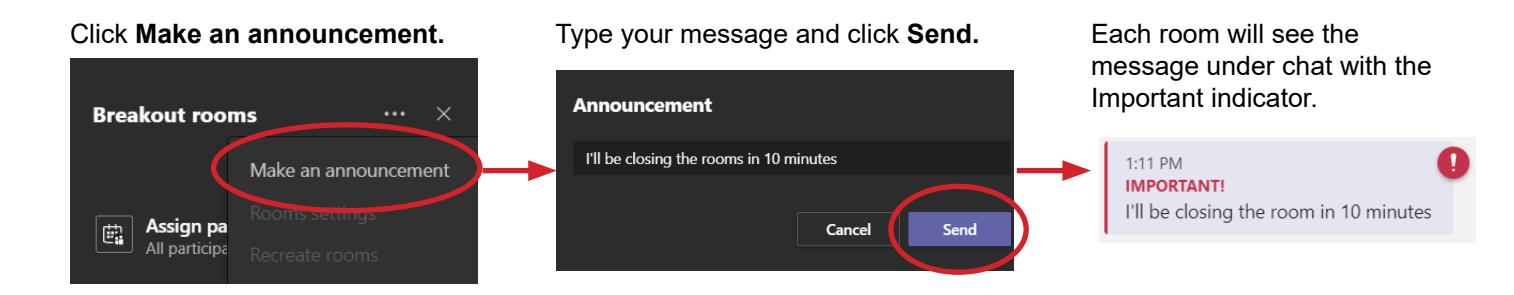

room you joined

#### **Join another room**

The organizer can leave the main room and join another room by hovering over the room and clicking and then click **Join room**.

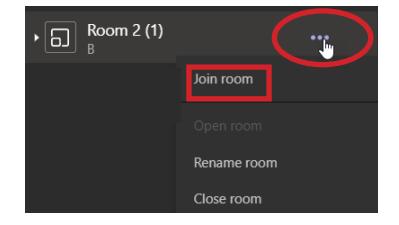

**En Assign part** 

m 1 (1  $\overline{5}$  Re

The room opens in a separate window with the room name showing at the top.

This allows the organizer to still have access to manage breakout rooms from the main meeting window (note: windows are shown layered here so you can see both).

#### **Return to the main room**

The organizer can return to the main room at any time by clicking **Return** in the toolbar.

Click Breakout Rooms, Participants or Chat to open/close the panel on the right of the window.

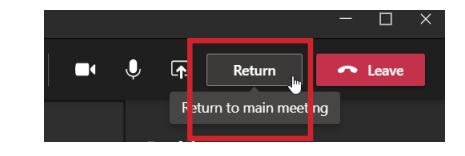

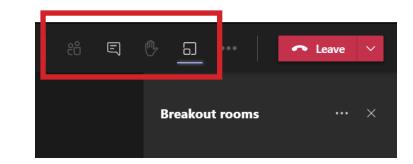

#### **www.mbtelehealth.ca**

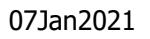

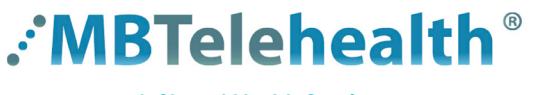

#### **A Shared Health Service**

# **Quick Reference Guide Microsoft Teams BREAKOUT ROOMS**

**Service Desk 204-940-8500 Option 4, Option 1 or toll-free 1-866-999-9698 Option 4, Option 1**

### **Closing the rooms and ending the call**

- Once you're ready, click **Close rooms** to bring everyone back. **1**
	- You may want to send an announcement to the rooms to give them a 1 minute warning that you are closing the room.
		- Once you close the room, participants will see a message that their room is closing in 10 seconds.
		- When everyone is back in the main room, the rooms will change from Open to **Closed.**
- Click **Leave** and **End meeting** when you are done your meeting. **2**

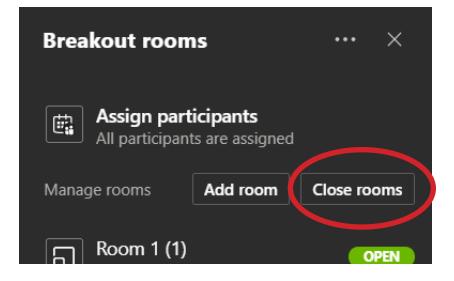

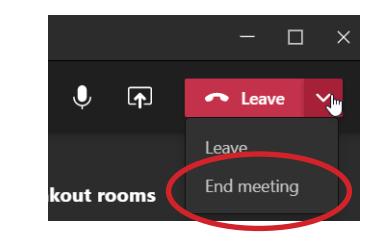

## **Additional information**

#### Turn on new Teams meeting experience

Only the person who creates the meeting will see the breakout room option; meeting attendees and presenters will not see the option. If you created the meeting, but you do not see the option, you need to turn on the **new Teams meeting experience**:

- 1.Click on your profile within Teams
- 2.Select **Settings**, then **General**.
- 3.Check **Turn on new meeting experience** .
- 4.Restart Teams.

#### Key features for the organizer

- rooms can be set up for scheduled meetings (including recurring) as well as "meet now" meetings
- rooms can be set up during an active meeting and organizer can manage rooms and hop between rooms freely
- create up to 50 breakout rooms in a single meeting; add, remove, or delete breakout rooms
- rename rooms and reassign room participants from one room to another
- organizers can decide if participants get moved to the room automatically when they open the room
- send an announcement that will show up as a meeting chat message in each room
- organizer will have access to chats, files, and recordings

#### Key features for participants

- join breakout rooms from web, desktop, iOS, iPads, Android mobiles and tablets. (Organizers cannot move participants into a room who joined via desk phones or Teams devices, those participants will stay in the main room).
- participants join the room as presenters, so they can present, share Whiteboard, etc.
- chat is available during the breakout session, and chat and artifacts are viewable for room participants
- participants have access to artifacts, but only organizer has access to the links and is able to share them
- breakout rooms is not an option when the participant joins the same meeting with the same account from multiple devices

### **www.mbtelehealth.ca**

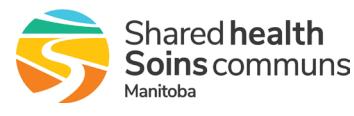